## **Step-by step instructions for installing the VTB Bank application, to open an account in USD and make payments to Volgograd State Medical University**

1. On the home screen go to App Store (Similar to Play Market for Android devices)

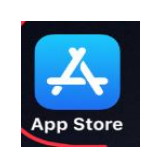

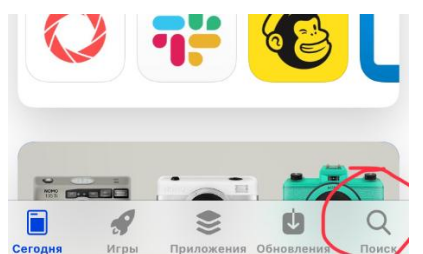

2. In the search box type «vtb online»

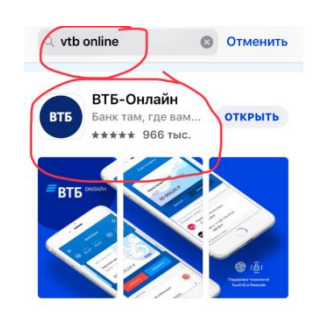

3. Download application «ВТБ-онлайн»

4. **To activate the card, go to the application**

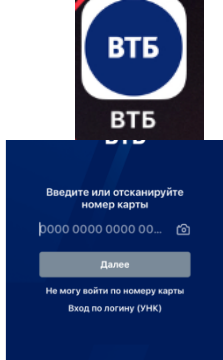

5. Enter the card number and click «next »

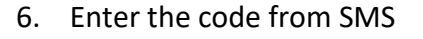

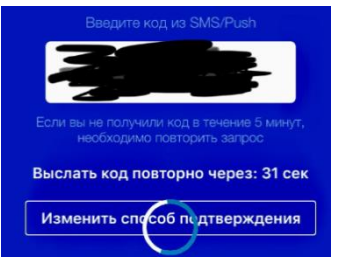

7. Come up with a password of 6-8 digits and re-enter

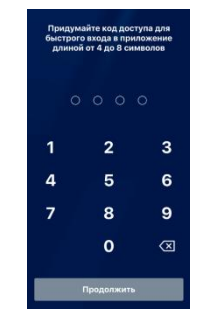

YOUR CARD IS ACTIVATED AND YOU CAN USE VTB-ONLINE !

## **2. Opening an account in foreign currency.**

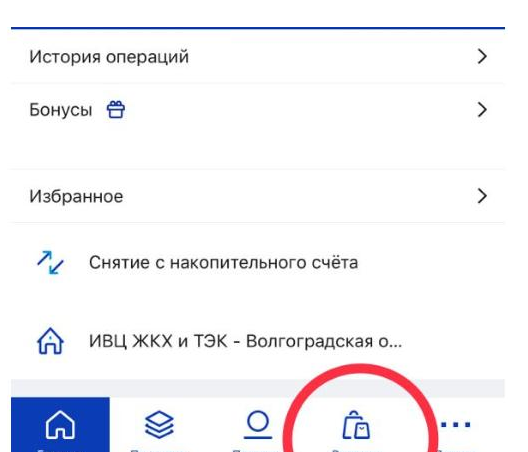

1. In the application in the bottom menu, click on «showcase»

Choose a current account ,

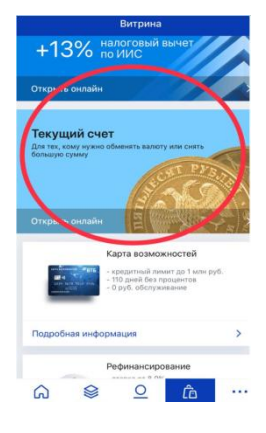

2. Press the button «Open an account»

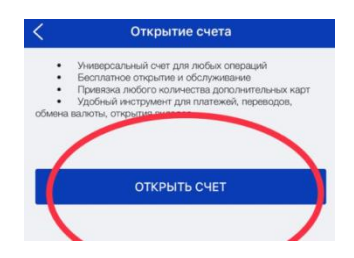

3. Select the account currency from the list

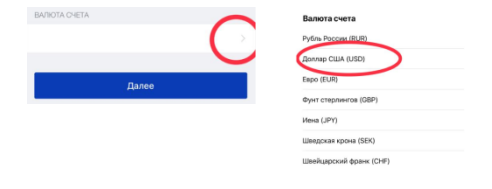

**4.** Press the «execute» button

**Now you have a foreign currency account!**

## 3. Transfer / payment to the organization

1. In the application in the bottom menu,click on «payments»

2. Choose translation for organizations

- 3. Select a currency account for debiting (1)
- 4. In the field beneficiary's account (2), indicate the account number : 40503840108301000002
- 5. In the bik field of the beneficiary's bank (3), indicate: 046015999
- 6. In the payment purpose field, enter information about the agreement.
- 7. Click «Save without payment »
- 8. Click «Create a template »

## **Now, if you need to pay for tuition , you can use the saved template**

Оплата по QR-код

 $\lambda$ 合

> $\Box$  $\hat{a}$

**F** 

Ĝ

 $\begin{picture}(20,20) \put(0,0){\line(1,0){15}} \put(15,0){\line(1,0){15}} \put(15,0){\line(1,0){15}} \put(15,0){\line(1,0){15}} \put(15,0){\line(1,0){15}} \put(15,0){\line(1,0){15}} \put(15,0){\line(1,0){15}} \put(15,0){\line(1,0){15}} \put(15,0){\line(1,0){15}} \put(15,0){\line(1,0){15}} \put(15,0){\line(1,0){15}} \put(15,0){\line(1$ 

 $\mathbb{R}$  $\blacksquare$ 

 $\overline{z}$ 

 $\Omega$ **SI**   $\sqrt{100}$ 

 $\sqrt{800}$ 

 $\sqrt{2}$ 

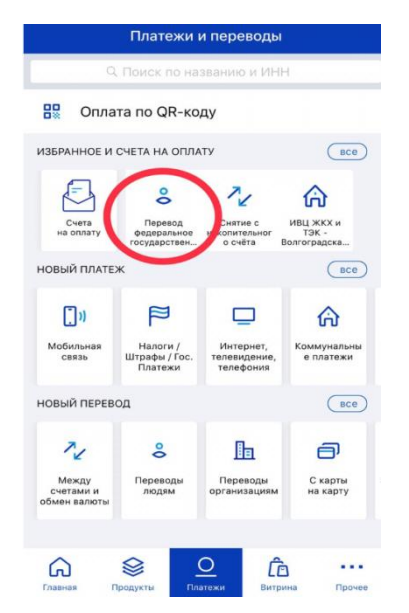

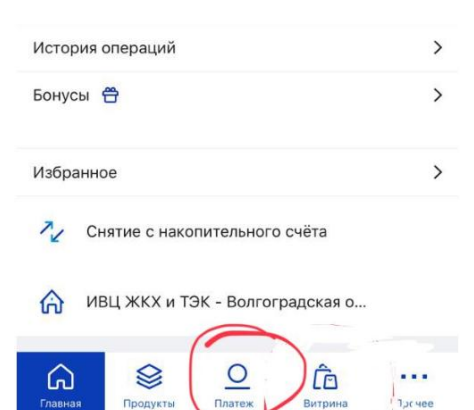

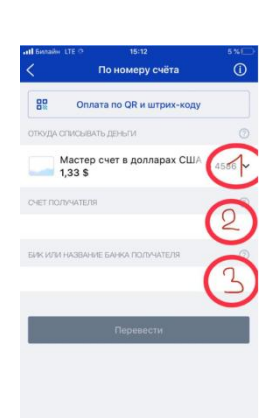